# **Oracle® Enterprise Manager**

System Monitoring Plug-In Installation Guide for Oracle Engineered System Healthchecks

Release 12.1.0.5.0

#### **E27420-05**

August 2015

The Oracle Engineered System Healthchecks plug-in processes the XML output from the Exachk tool, which is included as part of Oracle Enterprise Manager system monitoring. The Exachk tool provides functionality for system administrators to automate the assessment of Engineered Systems for known configuration problems and best practices.

This document covers the following topics:

- [Oracle Engineered System Healthchecks Plug-in Contents](#page-0-0)
- **[Supported Versions](#page-1-1)**
- [Supported Hardware](#page-1-2)
- **[Plug-in Prerequisites](#page-1-0)**
- [Downloading the Plug-in](#page-2-2)
- [Deploying the Plug-in](#page-2-0)
- **[Discovering Targets](#page-2-1)**
- [Prerequisite for Executing the Exachk Tool](#page-3-0)
- **[Run the Exachk Tool](#page-3-1)**
- [Frequency of Running the Exachk Tool](#page-5-2)
- **[Metrics Collected](#page-5-0)**
- **[Reports](#page-5-1)**
- **[Alerts](#page-6-0)**
- [Upgrading the Plug-in](#page-9-0)
- [Undeploying the Plug-in](#page-9-1)

# <span id="page-0-0"></span>**1 Oracle Engineered System Healthchecks Plug-in Contents**

The Oracle Engineered System Healthchecks plug-in bundle consists of the following files:

- **Healthchecks Plug-in XML parser utility:** A set of Perl scripts that parse the resulting XML file generated from the Exachk tool and returns the output in em\_ result format. This format can be processed by the Enterprise Manager Metric Engine.
- A metadata XML file: defines the new Target Type and Metrics.

# ORACLE®

- **A Default Collections XML file:** defines the schedule (that is, the time interval for the data collection of metrics). It also contains the logic for raising the alerts depending on results from the Exachk tool, and the messages to be shown for alerts.
- A Report SQL file: defines a new Report, which will be created during the jar deployment.
- **A Messages dlf file:** contains the risk, recommendation, benefit, and fail message to be displayed in case of a healthcheck failure.
- **The mpcui files:** used for home page customization to define the content of the home page and the menus provided on this page.

#### **1.1 Audience**

The Oracle Engineered System Healthchecks plug-in is for users who perform administrative and problem-resolution tasks on Oracle Engineered Systems.

# <span id="page-1-1"></span>**2 Supported Versions**

The Oracle Engineered System Healthchecks plug-in supports the following software and platform versions:

- Oracle Enterprise Manager Cloud Control 12c Release 12.1.0.3 and higher.
- Oracle Linux release 5.3 or later for:
	- Linux x86
	- $Linux x86-64 (64-bit)$
- Oracle Solaris 11 or later for:
	- x86-64 (64-bit)
	- SPARC64 (64-bit)

# <span id="page-1-2"></span>**3 Supported Hardware**

The Oracle Engineered Systems Healthchecks plug-in supports Engineered Systems hardware, including all variants of Exadata Database Machine, SPARC SuperCluster, and Exalogic Elastic Cloud.

**Note:** Support for Exalytics systems is currently not available.

# <span id="page-1-0"></span>**4 Plug-in Prerequisites**

The following prerequisites must be met before you can deploy the plug-in:

■ Review *Oracle Exadata Best Practices* (Doc ID 757552.1) and *Oracle Database Machine Monitoring Best Practices* (Doc ID 1110675.1). You can access these documents at My Oracle Support:

https://support.oracle.com

These documents provide a collection of articles related to best practices for the deployment of Oracle Database Machine and Exadata Storage Server.

Verify and enable the Exachk tool. This version of the plug-in supports Exachk 2.2.3 and above.

For more information on enabling the Exachk tool, refer to [Run the Exachk Tool](#page-4-0)  [Automatically on Engineered Systems](#page-4-0) and [Run the Exachk Tool Automatically on](#page-4-1)  [Exalogic.](#page-4-1)

# <span id="page-2-2"></span>**5 Downloading the Plug-in**

You can download plug-ins in online or offline mode. *Online mode* refers to an environment where you have Internet connectivity, and can download the plug-in directly through Enterprise Manager from My Oracle Support. *Offline mode* refers to an environment where you do not have Internet connectivity, or where the plug-in is not available from My Oracle Support.

See the *Managing Plug-ins* chapter in the *Oracle Enterprise Manager Cloud Control Administrator's Guide* for details on downloading the plug-in in either mode:

http://docs.oracle.com/cd/E24628\_01/doc.121/e24473/plugin\_mngr.htm#CJGBEAHJ

# <span id="page-2-0"></span>**6 Deploying the Plug-in**

You can deploy the plug-in to an Oracle Management Service instance using the Enterprise Manager Cloud Control console, or using the EM Command Line Interface (EMCLI). While the console enables you to deploy one plug-in at a time, the command line interface mode enables you to deploy multiple plug-ins at a time, thus saving plug-in deployment time and downtime, if applicable.

See the *Managing Plug-ins* chapter in the *Oracle Enterprise Manager Cloud Control Administrator's Guide* for instructions on deploying the plug-in:

http://docs.oracle.com/cd/E24628\_01/doc.121/e24473/plugin\_mngr.htm#CJGCDHFG

# <span id="page-2-1"></span>**7 Discovering Targets**

After successfully deploying the plug-in, follow these steps to add the plug-in target to Cloud Control for central monitoring and management:

- **1.** Log in to Enterprise Manager Cloud Control.
- **2.** Click **Setup**, then **Add Targets**, and finally **Add Targets Manually**.
- **3.** On the Add Targets Manually page:
	- **a.** Select **Add Targets Declaratively by Specifying Target Monitoring Properties**.
	- **b.** From the Target Type drop-down, select the **Oracle Engineered System Healthchecks** target type.
	- **c.** Click the Search icon and select a monitoring agent from the pop-up window.
	- **d.** Click **Add Manually**.
- **4.** On the Add Oracle Engineered System Healthchecks page, specify the name for the target instance in the **Target Name** field. Set the following values for the instance properties:
	- Exachk Results Directory: specify the path of the exachk output directory.

Max interval allowed (in days) between consecutive Exachk runs: 31

Where **31** is the default, auto-filled value of days between consecutive runs of the Exachk tool. You can leave this value as is to use the default of 31 days; otherwise, you can change the value to the customized time span you need (such as **20**, **45**, **60**, etc.).

**Note:** A set of Global Properties is available. You can use these optional fields to include additional metadata about the target instance you are creating.

**5.** Click **OK**.

**Note:** After you deploy and configure the plug-in to monitor one or more targets in the environment, you can customize the monitoring settings of the plug-in. This alters the collection intervals and threshold settings of the metrics to meet the particular needs of your environment. If you decide to disable one or more metric collections, this could impact the reports that the metric is a part of.

# <span id="page-3-0"></span>**8 Prerequisite for Executing the Exachk Tool**

The following environment variables should be set up before executing exachk (all three modes:  $-a$ ,  $-s$ ,  $-S$ ).

**1.** The environment variable RAT\_COPY\_EM\_XML\_FILES should be set. Setting this environment variable will also enable copying of results files on all the nodes in the cluster:

export RAT\_COPY\_EM\_XML\_FILES=1

**2.** Specify the exachk output path. The result files will be copied to this location on all the nodes in the cluster:

export RAT\_OUTPUT=[exachk output directory]

**Note:** The exachk output directory should exist on all nodes of the cluster.

# <span id="page-3-1"></span>**9 Run the Exachk Tool**

The Exachk tool should be run in "All" mode, using the -daemon -a options. The exachk daemon must be started and it should be active before running exachk in "All" mode.

The exachk daemon makes it possible to run the -a mode silently.

The following sections are described:

- [Run the Exachk Tool Automatically on Engineered Systems](#page-4-0)
- [Run the Exachk Tool Automatically on Exalogic](#page-4-1)

### <span id="page-4-0"></span>**9.1 Run the Exachk Tool Automatically on Engineered Systems**

The Exachk tool bundle can be downloaded from "Oracle Exadata Database Machine exachk or HealthCheck" (Doc ID 1070954.1) available in My Oracle Support (https://support.oracle.com):

https://support.oracle.com/epmos/faces/DocumentDisplay?id=1070954.1

To use the exachk daemon:

**1.** Start the exachk daemon as oracle user, using -d start option:

./exachk -d start.

- **2.** It will prompt for all the information needed by it to make future runs of exachk silent.
- **3.** Run the Exachk tool. It should be run in "All" mode while the exachk daemon in active, using the -daemon -a options:

./exachk -daemon -a

Refer to [Frequency of Running the Exachk Tool](#page-5-2) to schedule the Exachk execution.

#### <span id="page-4-1"></span>**9.2 Run the Exachk Tool Automatically on Exalogic**

The Exachk tool bundle can be downloaded from "Exachk Health-Check Tool for Exalogic" (Doc ID 1449226.1) available in My Oracle Support (https://support.oracle.com):

https://support.oracle.com/epmos/faces/DocumentDisplay?id=1449226.1

To use the exachk daemon:

**1.** Start the exachk daemon as root user, using -d start option:

./exachk -d start.

- **2.** It will prompt for all the information needed by it to make future runs of exachk silent.
- **3.** Run the Exachk tool. It should be run in "All" mode while the exachk daemon in active, using the -daemon -a options:

./exachk -daemon -a

For limitations and more details on running Exachk on Exalogic, refer to "Exachk Health-Check Tool for Exalogic" (Doc ID 1449226.1) in My Oracle Support:

https://support.oracle.com/epmos/faces/DocumentDisplay?id=1449226.1

#### **9.2.1 Configuring for Exalogic**

For configuring Oracle Engineered System Health checks plug-in with the Exalogic virtualized configuration, the Enterprise Manager management agent selected must be running on the Exalogic Enterprise Controller vServer. If an agent is not deployed to the Exalogic Enterprise Controller vServer, refer to the instructions in the *Installing Oracle Management Agent* chapter of the *Oracle Enterprise Manager Cloud Control Basic Installation Guide* to deploy an agent:

[http://docs.oracle.com/cd/E24628\\_01/install.121/e22624/install\\_agent.htm#CACJEFJI](http://docs.oracle.com/cd/E24628_01/install.121/e22624/install_agent.htm#CACJEFJI.)

Additionally, make sure that the share with the Exachk tool is mounted with read-only permissions on Exalogic Enterprise Controller vServer. In the event the share is not mounted, mount it and make sure that the mount has a common read-only group permission with the Oracle user of the vServer, thus enabling read-only access (this operation can be performed as root):

mount -t nfs -r <Storage appliance ip>:<path> <path>

#### For example:

```
mkdir -p /mnt/common/general/
mount -t nfs -r 192.168.10.15:/export/common/general /mnt/common/general/
```
**Note:** The  $-r$  option is for "read only" permissions.

Once configured, network communication is standardized to communicate to the Enterprise Manager OMS server.

Essentially, the Agent running in the Enterprise Controller vServer communicates to the OHS proxy via the IPoIB-virt-admin network, and the OHS proxy in turn communicates to the Enterprise Manager OMS server via the EoIB-external-mgmt network.

### <span id="page-5-2"></span>**10 Frequency of Running the Exachk Tool**

The Exachk tool should be run in the following scenarios:

- Once a month on a regular basis.
- After taking corrective actions for the failures reported by the Exachk tool.

# <span id="page-5-0"></span>**11 Metrics Collected**

The checks executed by the Exachk tool are placed under the metric ExadataResults.

You can also evaluate the metrics any time by running the following command:

./emctl control agent runCollection <targetName>:oracle\_exadata\_hc ExadataResults

## <span id="page-5-1"></span>**12 Reports**

A healthcheck results report, which will be visible in the target's home page, lists all metrics along with the failed checks, irrespective of whether the alert is raised or not.

You can also view the report in a printable view using the menu from the target home page:

- **1.** On the target home page click **Targets**, then **Information Publisher Reports**.
- **2.** Click **Exachk Execution Results**.
- **3.** Click **Continue**.

You will be directed to the reports screen where you can filter the results on the metric type. [Figure 1](#page-6-1) shows an example of the report results visible on the target homepage.

This Report is bundled along with the plug-in and will be created in the OMS during deployment.

#### <span id="page-6-1"></span>*Figure 1 Report Results Example*

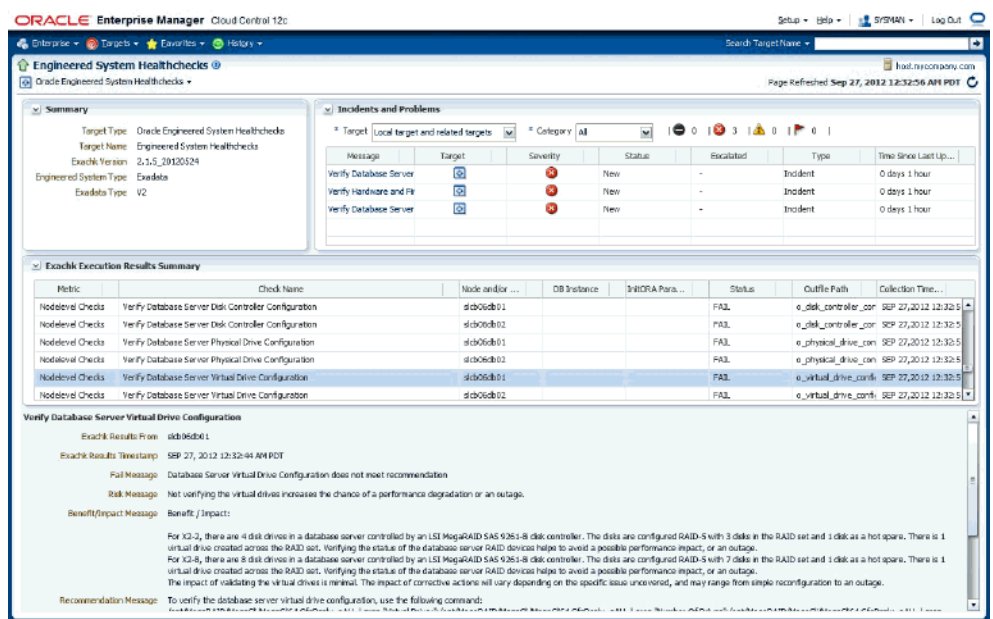

### **12.1 Downloading the Report as a** .csv **File**

To download the Exachk Execution Results report as a .csv file:

- **1.** On the target home page click **Oracle Engineered System Healthchecks** then **Information Publisher Reports**.
- **2.** Click the **Exachk Execution Results** link. Click **Continue**.
- **3.** On the Exachk Execution Results page, you can filter the results by metric type.

In the Exachk Execution Results table region, click the download icon  $\Box$  in the top-right corner to download the report as a comma-delimited .csv file.

## <span id="page-6-0"></span>**13 Alerts**

By default the plug-in is designed to raise alerts for the following checks only:

- Exadata-specific alerts:
	- **1.** Verify Disk Cache Policy on Database Server.
	- **2.** Verify Database Server disk controllers use writeback cache.
	- **3.** Verify RAID Controller Battery Condition (Database Server).
	- **4.** Verify RAID Controller Battery Temperature (Database Server).
	- **5.** Verify Database Server Virtual Drive Configuration.
	- **6.** Verify Database Server Physical Drive Configuration.
	- **7.** Imageinfo version comparison across database and storage servers.
	- **8.** Verify Hardware and Firmware on Database and Storage Servers (CheckHWnFWProfile) [Database Server].
	- **9.** Verify Software on Storage Servers (CheckSWProfile.sh).
- Exalogic-specific alerts:
	- **1.** NFS Mount Point Attribute Caching.
	- **2.** /conf/configvalid File.
- Generic alerts:
	- **1.** Exachk not running.
	- **2.** Results and Exception file(s) missing.
	- **3.** Metric Parsing Failed.

**Note:** None of the above checks are specific to Exalytics.

### **13.1 Disable Alerts Using the Monitoring Template**

To change the behavior of alerts, you can apply the *Oracle provided Engineered System Healthchecks No Alert template* to disable alerts for all checks executed by the Exachk tool.

Follow the steps below to apply the Oracle-provided templates:

- **1.** Log in to Enterprise Manager Cloud Control.
- **2.** Click **Enterprise** from the upper-left-corner of the Cloud Control home page. Click **Monitoring** from the drop-down menu, then **Monitoring Templates**.
- **3.** To search for the template:
	- **a.** In the Template Name field, enter **Oracle provided Engineered System Healthchecks No Alert template**.
	- **b.** Click the check box to enable search to "Display Oracle Certified templates."
	- **c.** Click **Go**.
- **4.** Select the radio button next to the template name and click **Apply**.
- **5.** In the Apply Monitoring Template screen, click **Add** and select the targets on which you wish to apply this template from the pop-up window. Click **OK**.

**Note:** You can enable the alerts by applying the *Oracle provided Engineered System Healthchecks template*, following the same steps as above. Applying this template will enable alerts for the check names specified in Alerts section.

### **13.2 Define a Monitoring Template**

To define your own monitoring template and enable alerts for checks, follow the steps below:

- **1.** Identify the Check ID of the check you want to be alerted of. The Check ID is used to uniquely identify each check. For the check name you want to set up an alert, get the corresponding Check ID from the Exachk Execution Results report.
- **2.** Click **Enterprise** from the upper-left corner of the Enterprise Manager Cloud Control home page. Select **Monitoring** and finally **Monitoring Templates** as shown below:

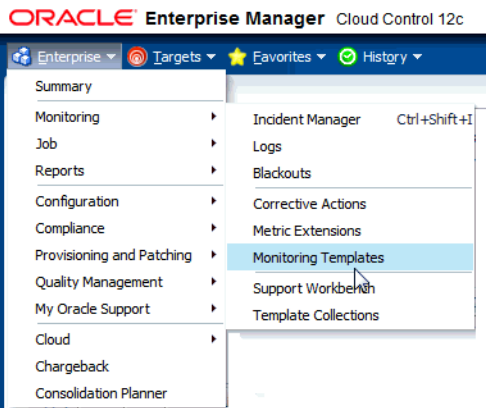

- **3.** Click the **Create** button.
- **4.** On the Create Monitoring Template page, select Target Type. In the Target Type drop-down menu, select **Oracle Engineered System Healthchecks** as shown in [Figure 2](#page-8-0):

<span id="page-8-0"></span>*Figure 2 Create Monitoring Templates*

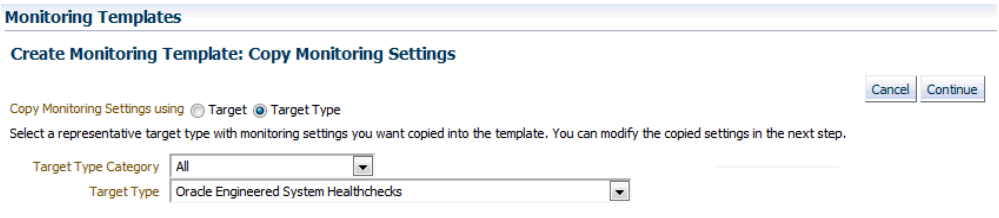

#### Click **Continue**.

- **5.** In the General tab of the Create Monitoring Template screen, enter a template name and description.
- **6.** In the Metric Threshold tab of the Create Monitoring Template screen, click edit (pencil icon) next to the status column of Engineered System Healthchecks metric in the tree structure displayed. This will redirect to the Edit Advance Settings: Status page.
- **7.** Click the **Add** button on the top right corner of the Create Monitoring Template screen. In the text box that appears, enter the Check ID that you want to be alerted for Check ID. Enter **FAIL** as the critical threshold.

Repeat for all Check IDs that you want alerts to be enabled.

- **8.** Click **Continue** and then **OK** to close the Edit Advance settings: Status page.
- **9.** In the Monitoring Templates screen, select the radio button next to the template you created and click **Apply**.
- **10.** In the Apply Monitoring Template screen, click **Add** and select the targets on which you wish to apply this template. Click **OK**.

#### **13.3 Disable a Specific Alert**

To disable a specific alert, follow the steps below:

**1.** Select the **Metric and Policy Settings** under the Monitoring menu in the target home page.

**2.** In this page, update the value for the Critical Threshold column to blank for the alert that you wish to disable and click **OK**.

## <span id="page-9-0"></span>**14 Upgrading the Plug-in**

The Self Update feature allows you to expand Enterprise Manager's capabilities by updating Enterprise Manager components whenever new or updated features become available. Updated plug-ins are made available via the Enterprise Manager Store, an external site that is periodically checked by Enterprise Manager Cloud Control to obtain information about updates ready for download. See the *Updating Cloud Control* chapter in the *Oracle Enterprise Manager Cloud Control Administrator's Guide* for steps to update the plug-in:

http://docs.oracle.com/cd/E24628\_01/doc.121/e24473/self\_update.htm

## <span id="page-9-1"></span>**15 Undeploying the Plug-in**

See the *Managing Plug-ins* chapter in the *Oracle Enterprise Manager Cloud Control Administrator's Guide* for steps to undeploy the plug-in:

http://docs.oracle.com/cd/E24628\_01/doc.121/e24473/plugin\_mngr.htm#CJGEFADI

### **16 Documentation Accessibility**

For information about Oracle's commitment to accessibility, visit the Oracle Accessibility Program website at http://www.oracle.com/pls/topic/lookup?ctx=acc&id=docacc.

#### **Access to Oracle Support**

Oracle customers that have purchased support have access to electronic support through My Oracle Support. For information, visit

http://www.oracle.com/pls/topic/lookup?ctx=acc&id=info or visit http://www.oracle.com/pls/topic/lookup?ctx=acc&id=trs if you are hearing impaired.

If this is software or related documentation that is delivered to the U.S. Government or anyone licensing it on behalf of the U.S. Government, then the following notice is applicable:

U.S. GOVERNMENT END USERS: Oracle programs, including any operating system, integrated software, any programs installed on the hardware, and/or documentation, delivered to U.S. Government end users are "commercial computer software" pursuant to the applicable Federal Acquisition Regulation and agency-specific supplemental regulations. As such, use, duplication, disclosure, modification, and adaptation of the programs, including any operating system, integrated software, any programs installed on the hardware, and/or documentation, shall be subject to license<br>terms and license restrictions applicable to the programs. No other rights are

This software or hardware is developed for general use in a variety of information management applications. It is not developed or intended for use in any inherently dangerous applications, including applications that may create a risk of personal injury. If you use this software or hardware in<br>dangerous applications, then you shall be responsible to take all appropri use. Oracle Corporation and its affiliates disclaim any liability for any damages caused by use of this software or hardware in dangerous applications.

Oracle and Java are registered trademarks of Oracle and/or its affiliates. Other names may be trademarks of their respective owners.

Intel and Intel Xeon are trademarks or registered trademarks of Intel Corporation. All SPARC trademarks are used under license and are trademarks

System Monitoring Plug-In Installation Guide for Oracle Engineered System Healthchecks, Release 12.1.0.5.0 E27420-05

Copyright © 2015, Oracle and/or its affiliates. All rights reserved.

This software and related documentation are provided under a license agreement containing restrictions on use and disclosure and are protected by intellectual property laws. Except as expressly permitted in your license agreement or allowed by law, you may not use, copy, reproduce, translate,<br>broadcast, modify, license, transmit, distribute, exhibit, perform, pub disassembly, or decompilation of this software, unless required by law for interoperability, is prohibited.

The information contained herein is subject to change without notice and is not warranted to be error-free. If you find any errors, please report them to us in writing.

or registered trademarks of SPARC International, Inc. AMD, Opteron, the AMD logo, and the AMD Opteron logo are trademarks or registered<br>trademarks of Advanced Micro Devices. UNIX is a registered trademark of The Open Group

This software or hardware and documentation may provide access to or information about content, products, and services from third parties. Oracle<br>Corporation and its affiliates are not responsible for and expressly disclai